## **Einrichtung Wie richte ich ein POP3- und IMAP Postfach in Outlook 2013 ein?**

Klicken Sie in Ihrem Outlook-Account auf "Datei", um mit der Erstellung Ihres Kontos zu beginnen.

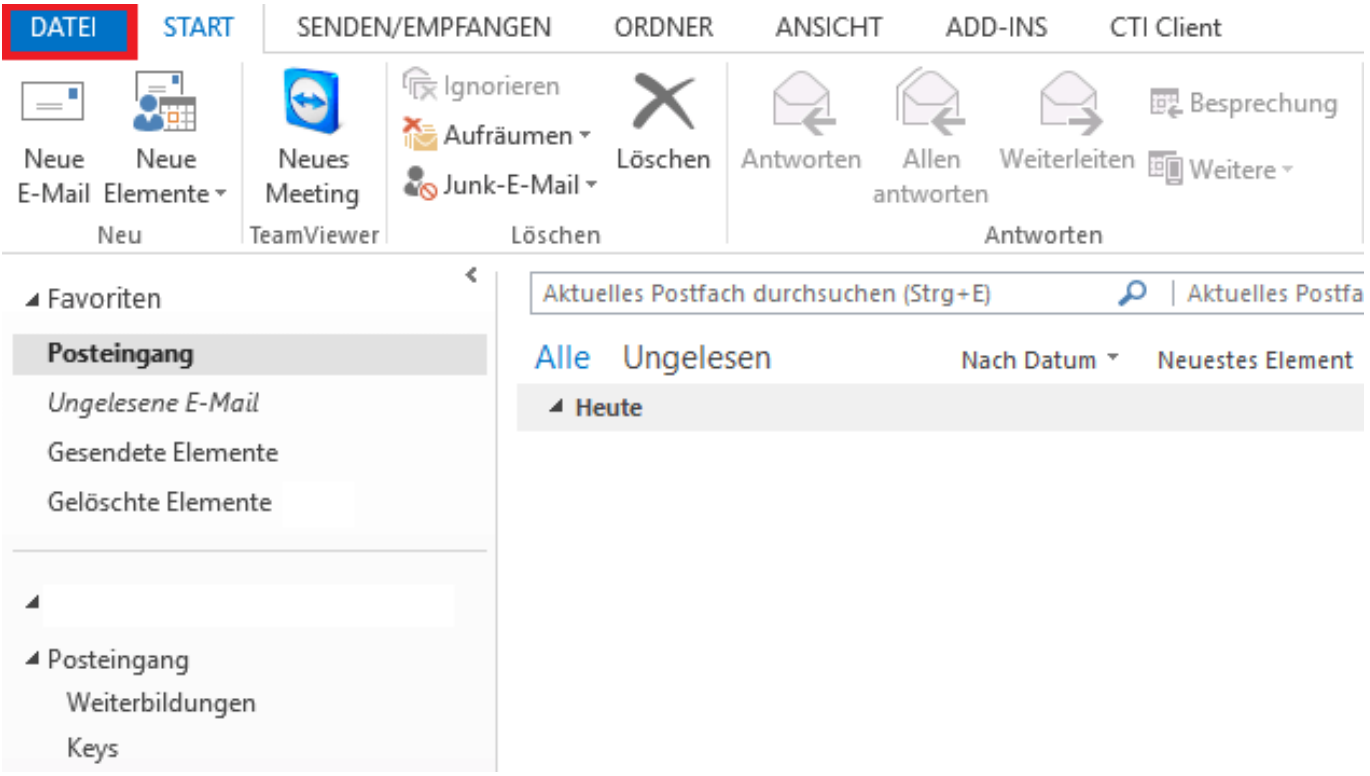

Anschließend finden Sie unter Ihren Kontoinformationen den Button "Konto hinzufügen". Wählen Sie diesen aus.

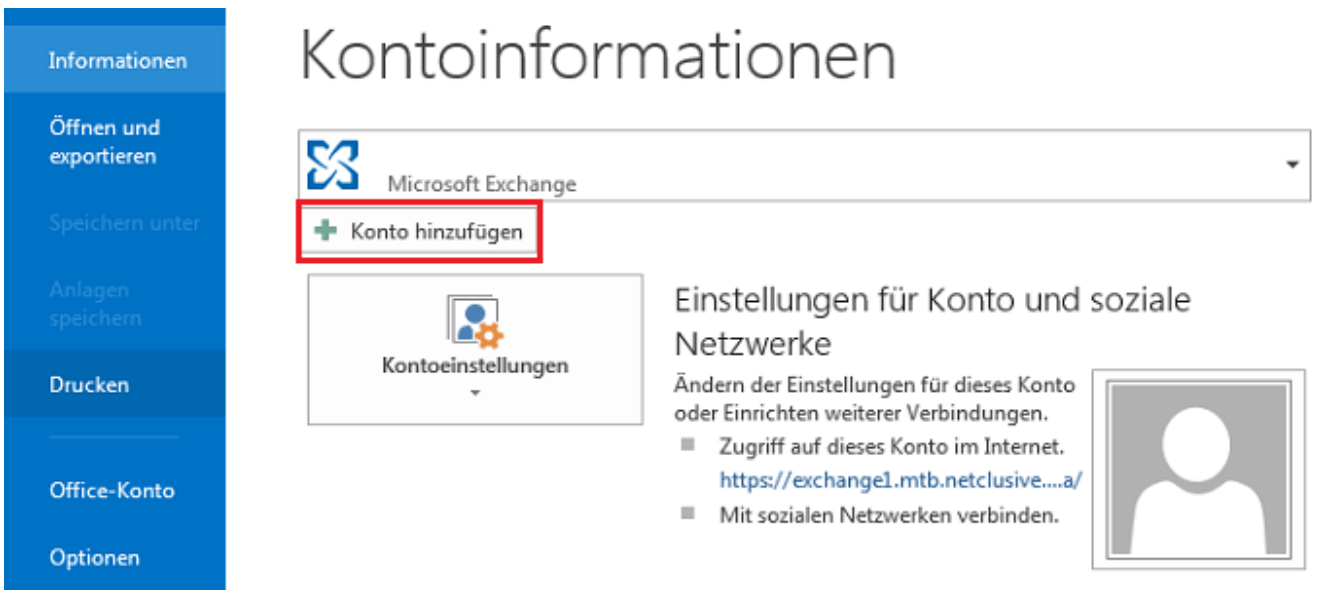

Für die Erstellung des POP3- und IMAP Postfachs wählen Sie den Punkt "Manuelle Konfiguration oder zusätzliche Servertypen" aus und fahren mit "Weiter" fort.

## **Einrichtung**

Konto hinzufügen

## Konto automatisch einrichten

Manuelle Einrichtung eines Kontos oder Herstellen einer Verbindung mit anderen Servertypen.

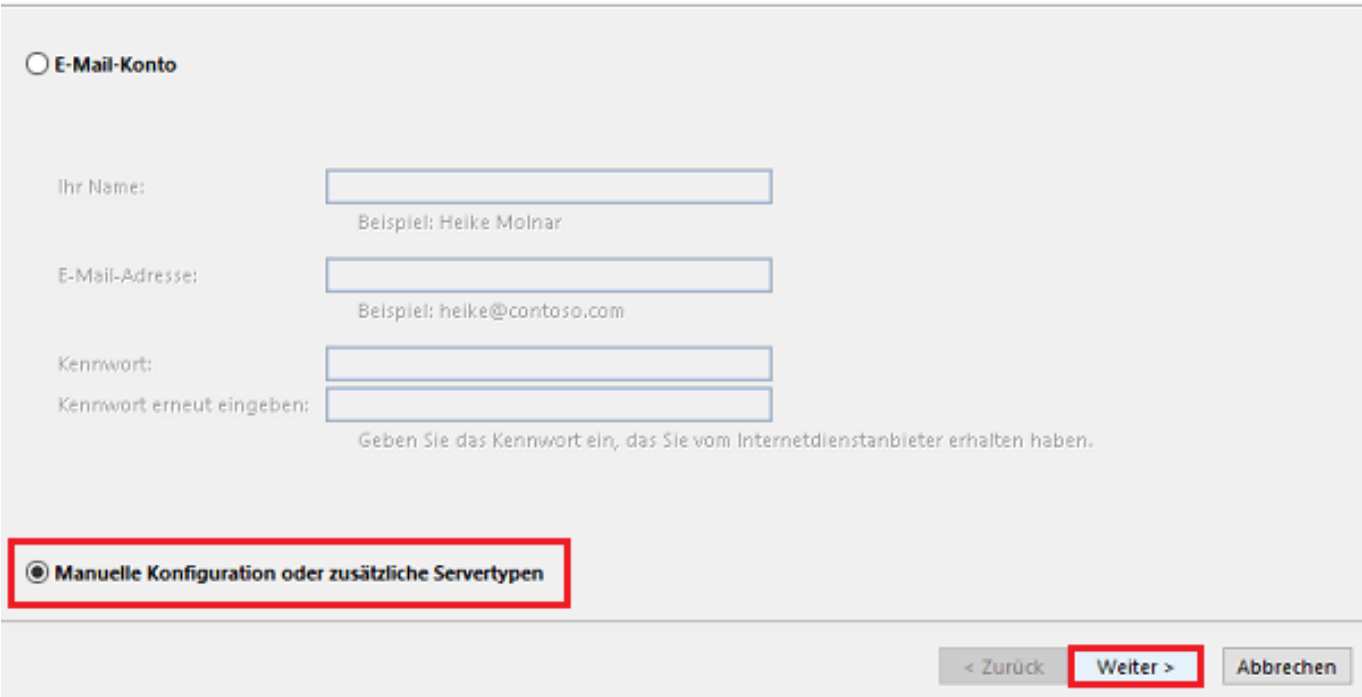

Wählen Sie den Kontotyp "Pop oder IMAP" aus und klicken nun auf "Weiter".

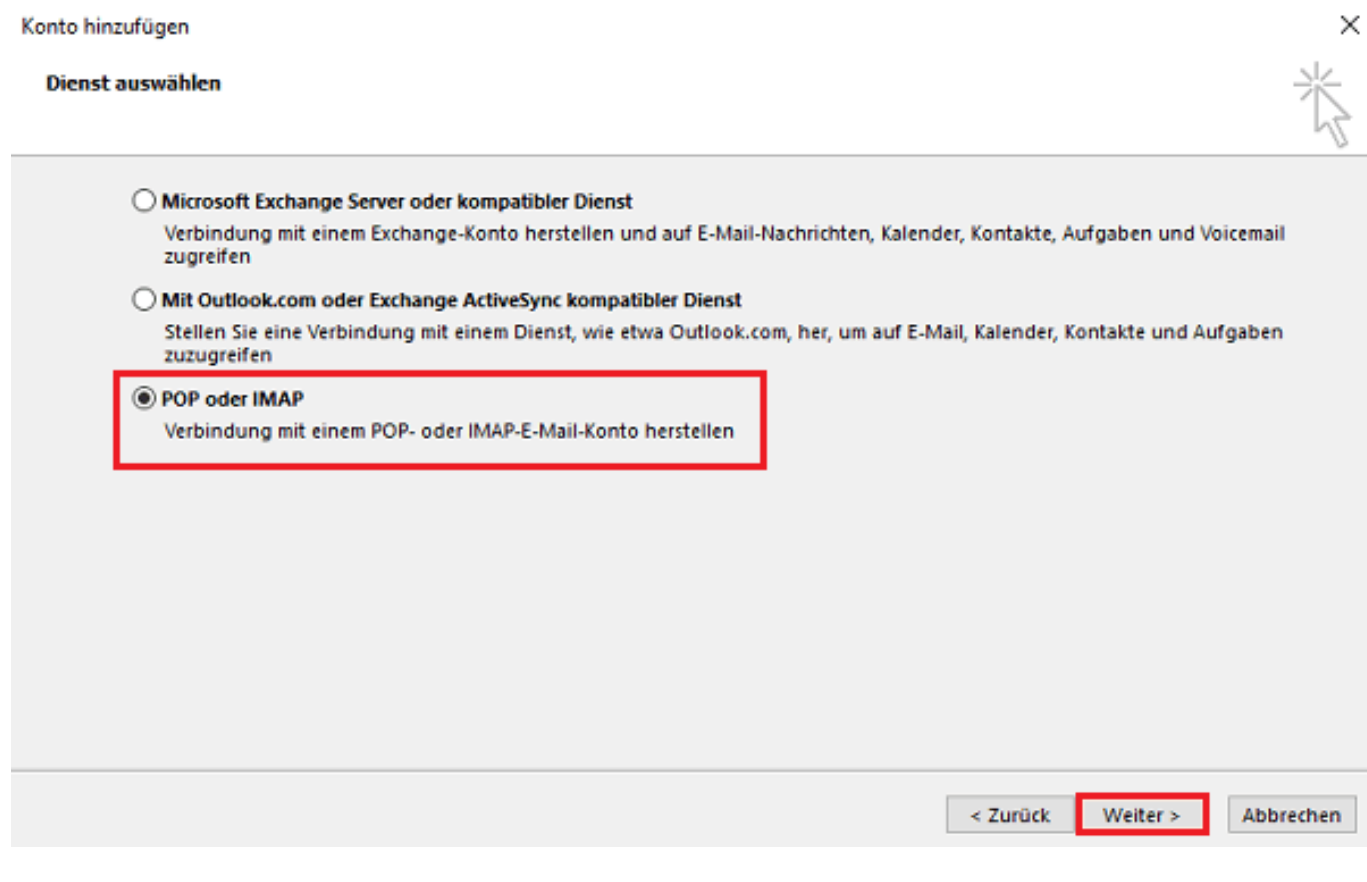

Tragen Sie bitte Ihre Kontoinformationen ein, welche Sie der [Verwaltungsoberfläche v](https://he.netclusive.de/)on Hosted Exchange entnehmen können. Sie haben die Möglichkeit unter "Kontotyp" POP3 oder IMAP auszuwählen. Seite 2 / 3

**(c) 2021 netclusive GmbH <support@netclusive.de> | 28.09.2021**

[URL: https://www.netclusive.de/faq/content/67/51/de/wie-richte-ich-ein-pop3\\_-und-imap-postfach-in-outlook-2013-ein.html](https://www.netclusive.de/faq/content/67/51/de/wie-richte-ich-ein-pop3_-und-imap-postfach-in-outlook-2013-ein.html)

## **Einrichtung**

Setzen Sie einen Haken im Kontrollkästchen "Kontoeinstellungen durch Klicken auf Weiter automatisch testen" um zu sehen, dass die Einrichtung erfolgreich war.

Einen weiteren Haken setzen Sie bei "Anmeldung mithilfe der gesicherten Kennwortauthentifizierung (SPA) erforderlich".

Unter "Weitere Einstellungen" öffnet sich ein neues Fenster, dort klicken Sie auf "Erweitert" und setzen einen Haken bei "Server erfordert eine verschlüsselte Verbindung".

Stellen Sie dabei den Verbindungstyp auf "TLS" um.

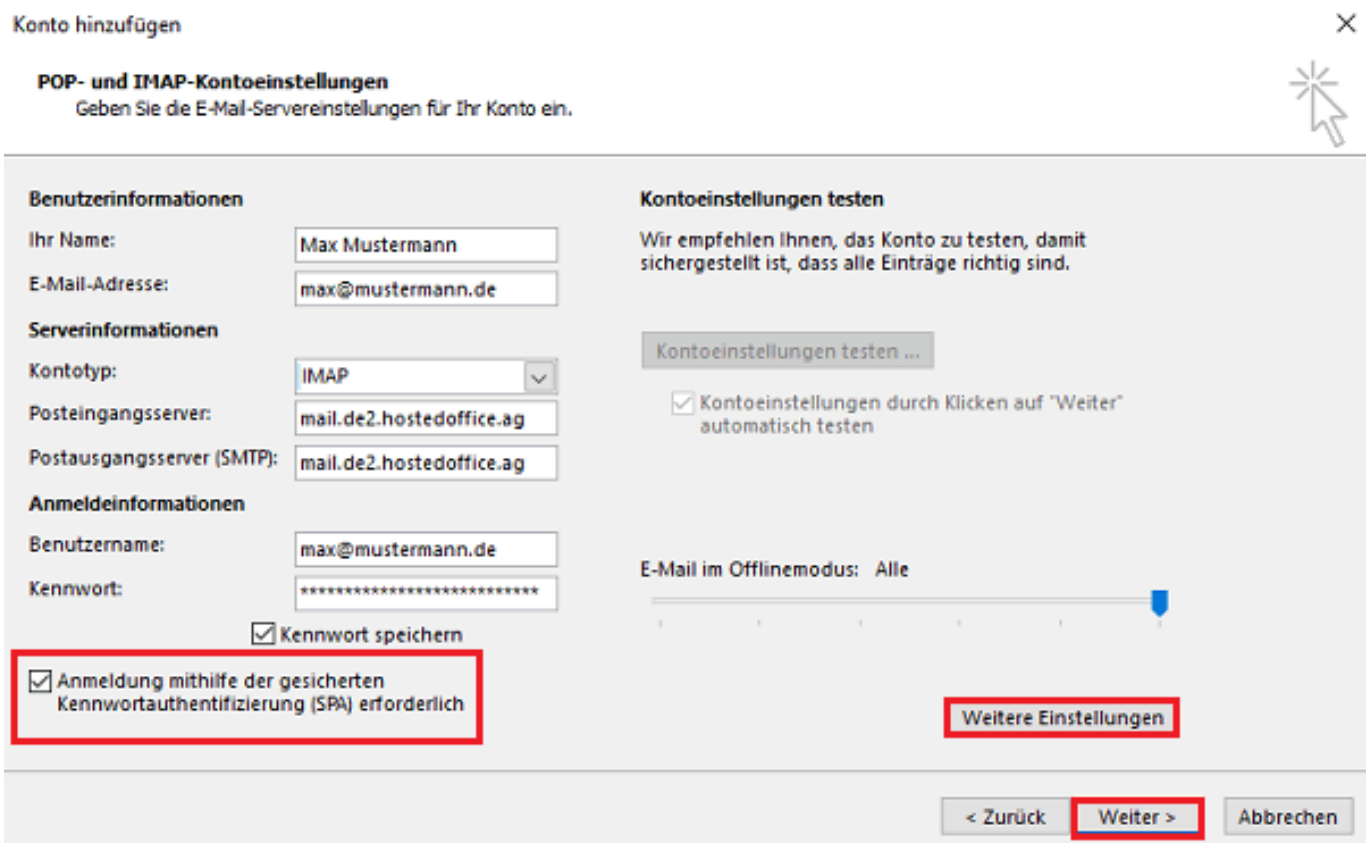

Klicken Sie auf "Weiter" um die Einrichtung abzuschließen.

Eindeutige ID: #1050 Verfasser: Aziz Agman Letzte Änderung: 2019-11-20 17:42